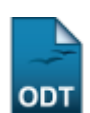

## **Listar/Alterar Aluno**

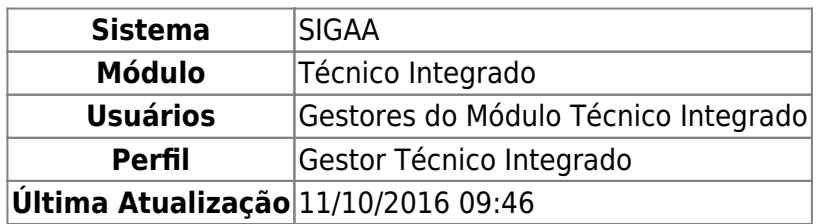

Esta funcionalidade permite aos Gestores do Ensino Técnico Integrado listar ou alterar os dados referentes aos discentes cadastrados no sistema.

Para realizar esta operação, acesse o SIGAA → Módulos → Técnico Integrado → Aluno → Aluno → Listar/Alterar.

A seguinte tela será exibida:

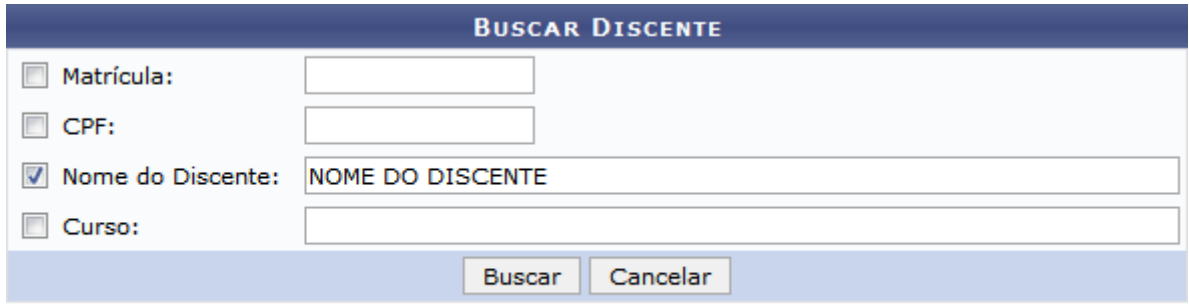

## **Ensino Técnico Integrado**

Informe os seguintes dados para buscar o discente cujos dados deseja visualizar ou alterar:

- Matrícula do discente;
- CPF do discente;
- Nome do Discente:
- Curso do discente.

Exemplificaremos informando o Nome do Discente: NOME DO DISCENTE.

Caso queira desistir da operação, clique em *Cancelar* e confirme a desistência na janela que será exibida posteriormente. Esta opção será válida sempre que for apresentada.

Para retornar ao menu inicial do módulo, clique em **Ensino Técnico Integrado**. Esta opção será válida para todas as telas em que estiver presente.

Após inserir os dados desejados, clique em *Buscar* para prosseguir. A seguinte tela será exibida:

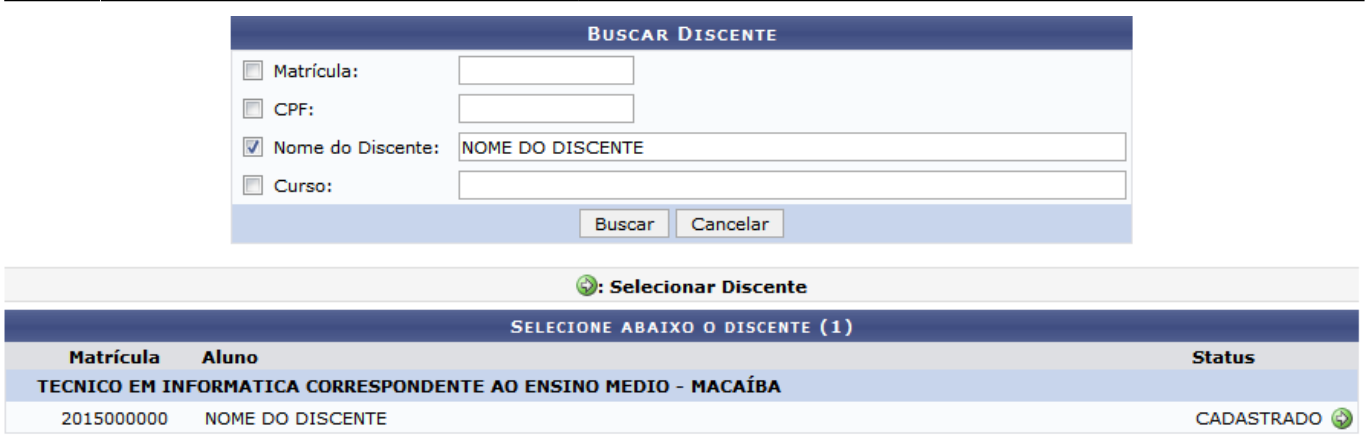

1 Discente(s) Encontrado(s)

Para selecionar o discente cujos dados deseja alterar, clique no ícone . O sistema o direcionará para a seguinte página:

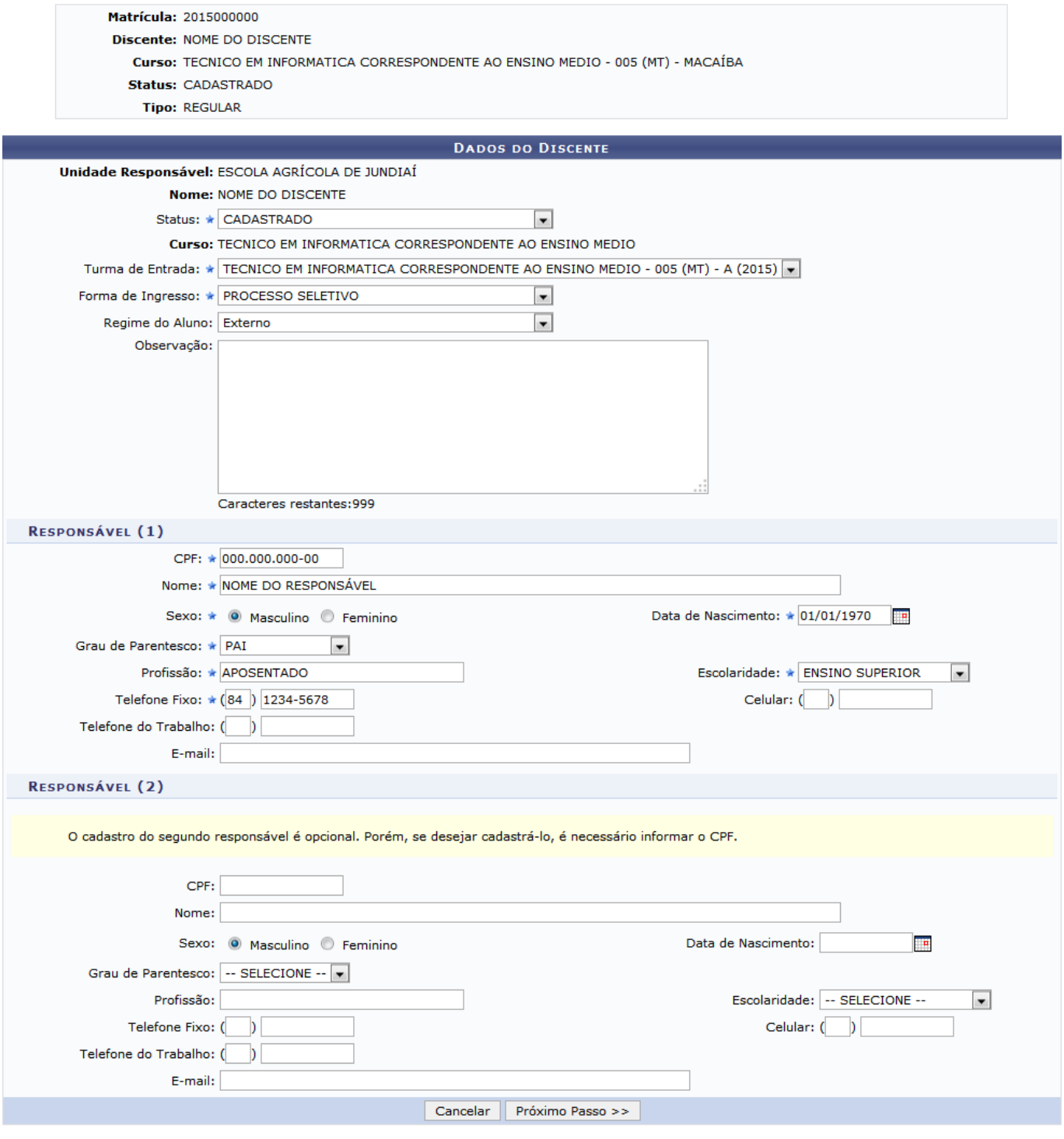

 $\star$  Campos de preenchimento obrigatório.

Nesta tela, é possível alterar um ou mais dos seguintes dados acadêmicos do discente:

- Status em que se encontra o discente na Instituição;
- Turma de Entrada do discente na Instituição;
- Forma de Ingresso do discente na Instituição;
- Regime do Aluno;
- Observação, se desejado.

Caso deseje, também é possível alterar os seguintes dados do Responsável pelo discente:

- Número do CPF;
- Nome;

Last<br>update: update: 2016/10/11 suporte:manuais:sigaa:integrado:aluno:aluno:listar\_alterar https://docs.info.ufrn.br/doku.php?id=suporte:manuais:sigaa:integrado:aluno:aluno:listar\_alterar 09:46

- Sexo:
- Data de Nascimento;
- Grau de Parentesco do responsável com o discente;
- Profissão:
- Escolaridade;
- Número do Telefone Fixo;
- · Número do Celular:
- Número do Telefone do Trabalho;
- E-mail.

Caso deseje cadastrar um novo responsável pelo discente, preencha os dados do Responsável (2), semelhantes aos do responsável já inserido.

Após realizar as alterações desejadas, clique em *Próximo Passo* para prosseguir com a operação. A seguinte página será exibida pelo sistema:

 $M = 4 \times 5 \times 1 = 2.2257222222$ 

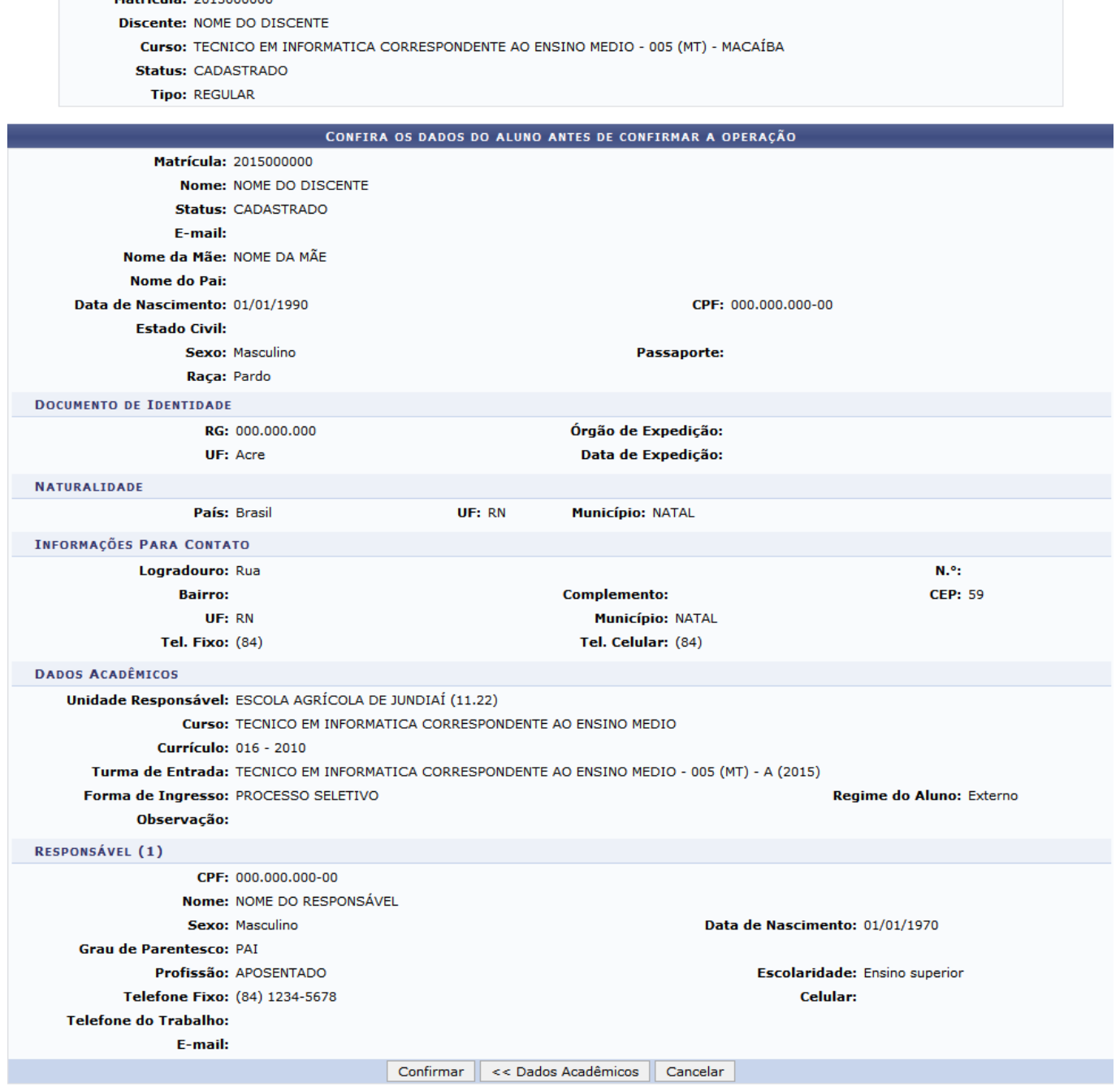

Se desejar retornar à página anterior para realizar novas alterações nos dados do discente, clique em *Dados Acadêmicos*;

Para confirmar as alterações realizadas e concluir a operação, confira os dados exibidos e clique em *Confirmar*. A mensagem de sucesso abaixo será apresentada:

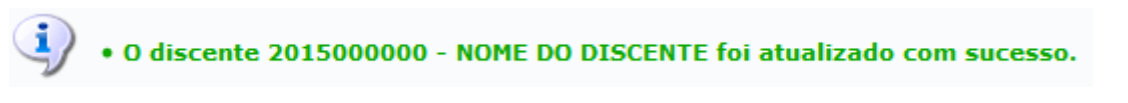

## **Bom Trabalho!**

## **Manuais Relacionados**

[Cadastrar Aluno](https://docs.info.ufrn.br/doku.php?id=suporte:manuais:sigaa:integrado:aluno:aluno:cadastrar)

Last update: 2016/10/11 09:46 suporte:manuais:sigaa:integrado:aluno:aluno:listar\_alterar https://docs.info.ufrn.br/doku.php?id=suporte:manuais:sigaa:integrado:aluno:aluno:listar\_alterar

- [Atualizar Dados Pessoais](https://docs.info.ufrn.br/doku.php?id=suporte:manuais:sigaa:integrado:aluno:aluno:atualizar_dados_pessoais)
- [Consulta Geral de Discentes](https://docs.info.ufrn.br/doku.php?id=suporte:manuais:sigaa:integrado:aluno:aluno:consulta_geral_de_discentes)

[<< Voltar - Manuais do SIGAA](https://docs.info.ufrn.br/doku.php?id=suporte:manuais:sigaa:integrado:lista)

From: <https://docs.info.ufrn.br/>-

Permanent link: **[https://docs.info.ufrn.br/doku.php?id=suporte:manuais:sigaa:integrado:aluno:aluno:listar\\_alterar](https://docs.info.ufrn.br/doku.php?id=suporte:manuais:sigaa:integrado:aluno:aluno:listar_alterar)**

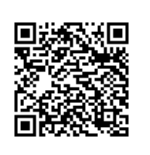

Last update: **2016/10/11 09:46**